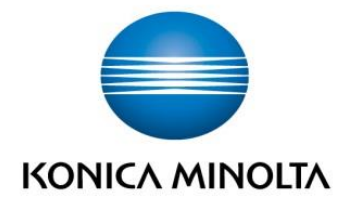

# **CSRC New Web Portal** Guide – Getting Started

## Konica Minolta Optimized Print Services

Date: 2016-07-26

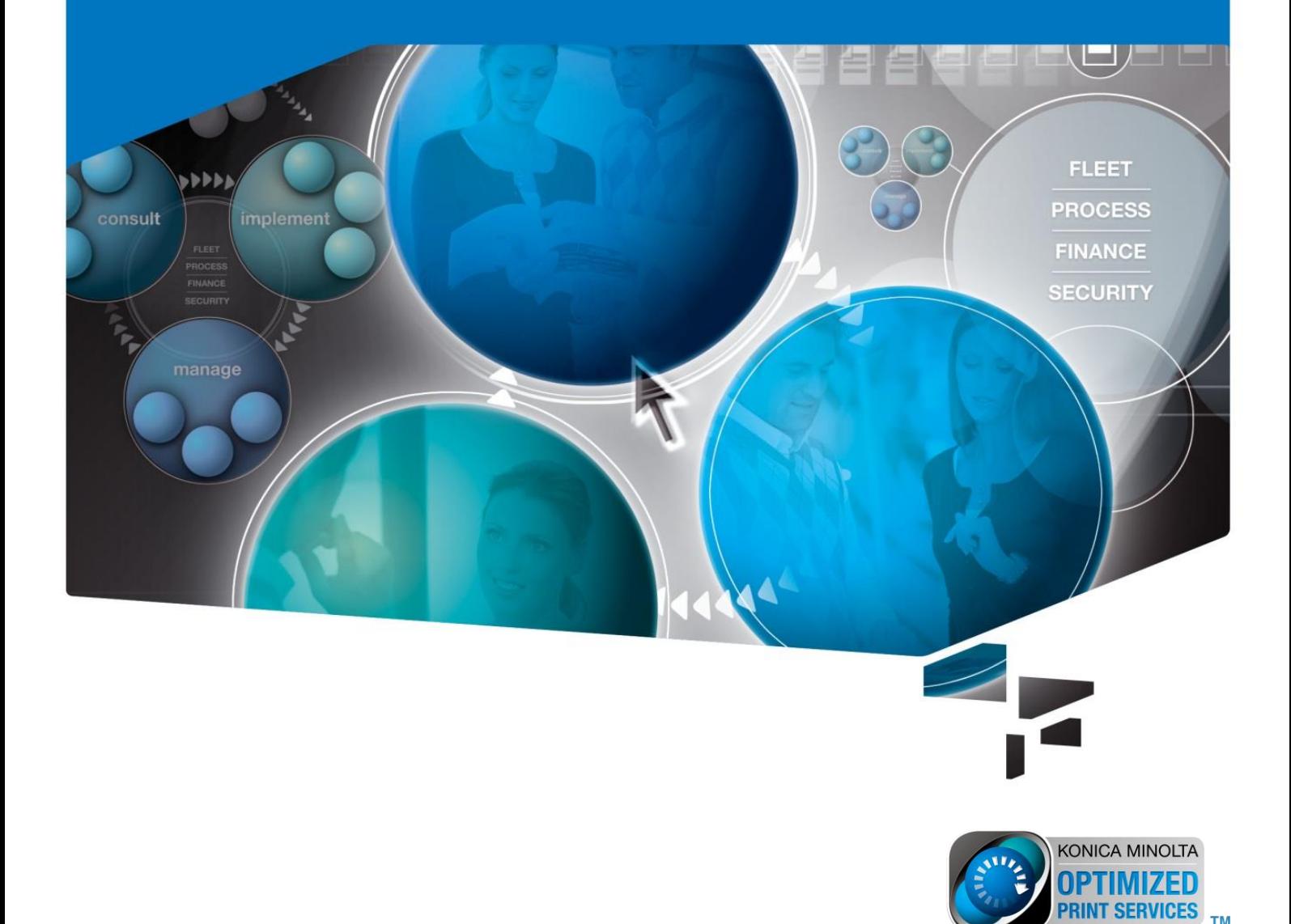

### <span id="page-1-0"></span>Contents

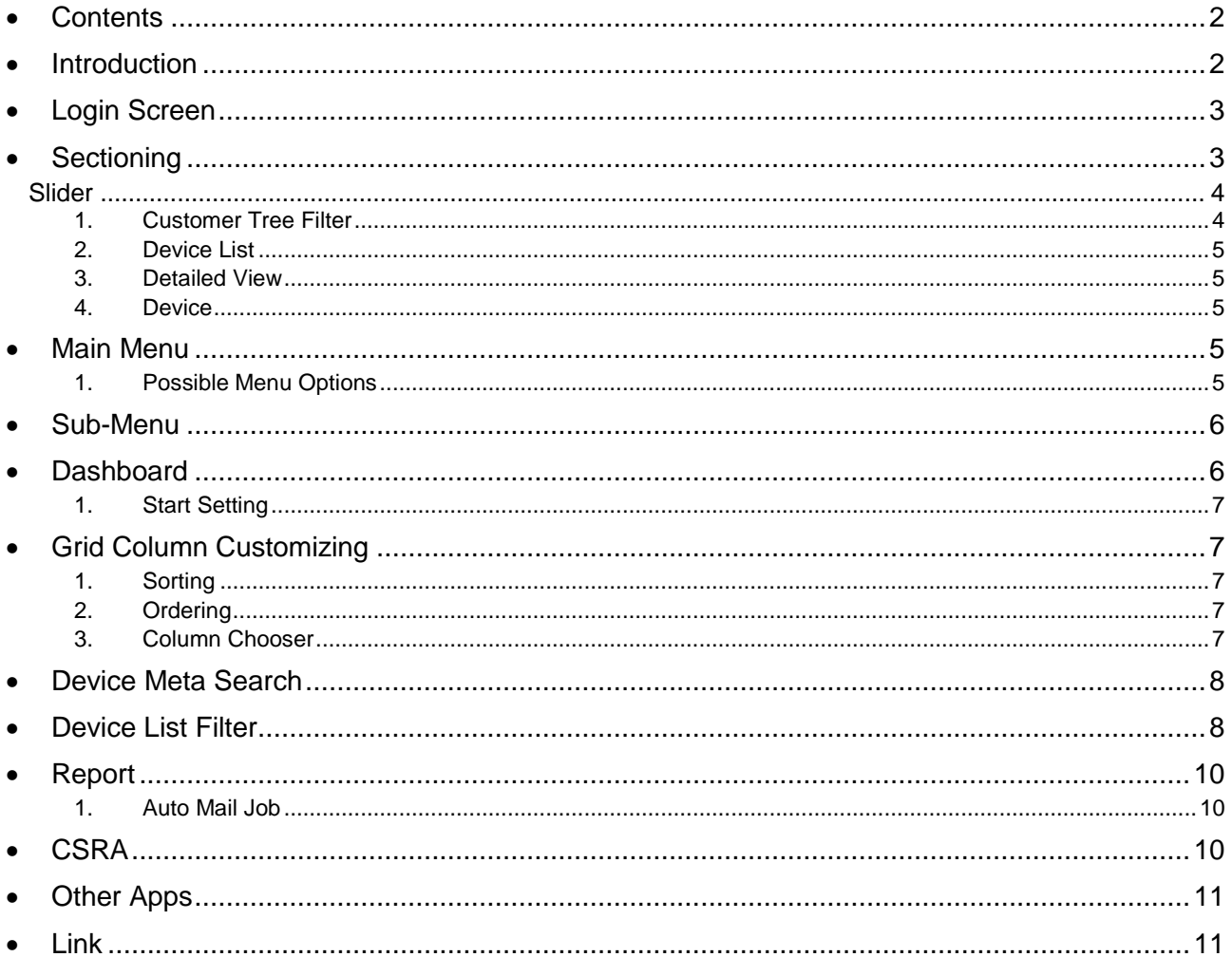

### <span id="page-1-1"></span>Introduction

l.

With CS Remote Care version 2.9.x coming end of summer 2016 we are proud to release the new CSRC Web UI. This document should guide you to understand the structure of menu's and options. Experience's with the old portal are required.

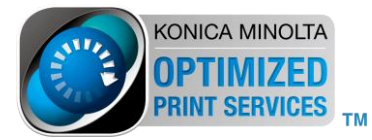

### <span id="page-2-0"></span>**Login Screen**

You can still use your known credentials to login to the new CSRC web portal.

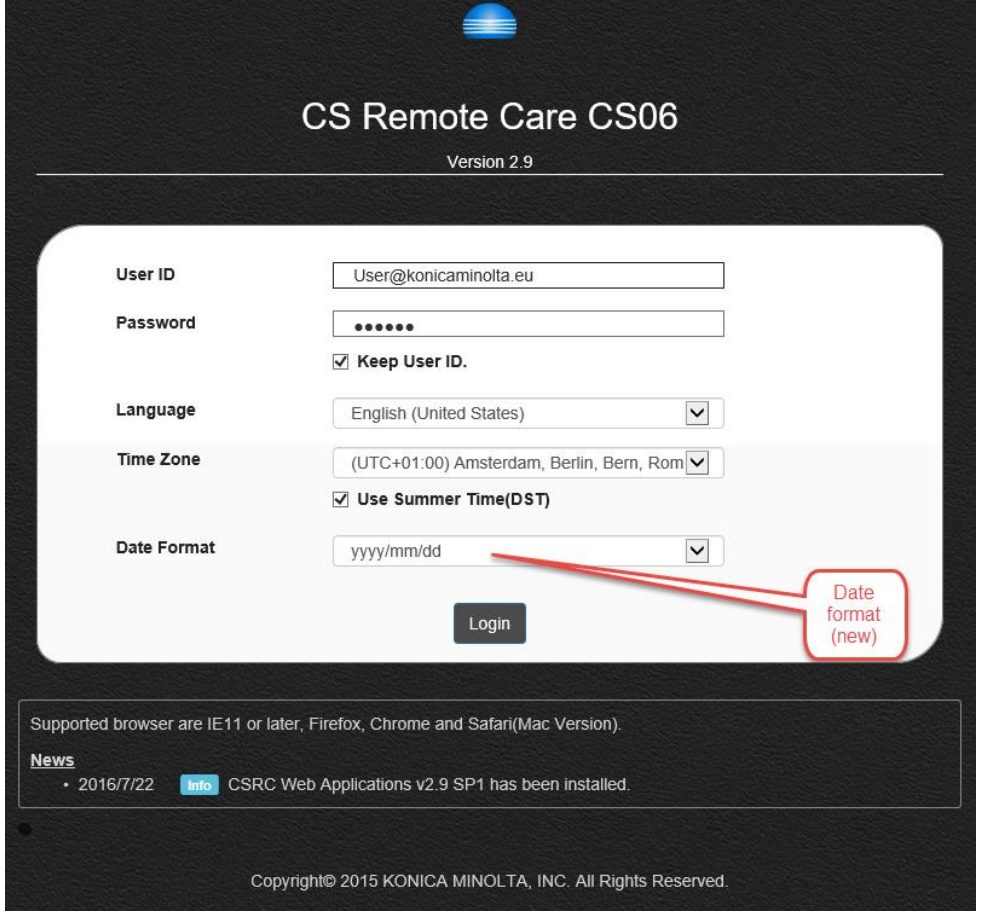

### <span id="page-2-1"></span>**Sectioning**

The new portal is separated into the following sections:

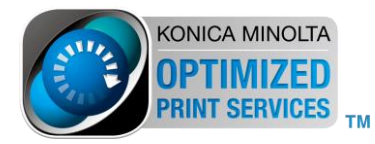

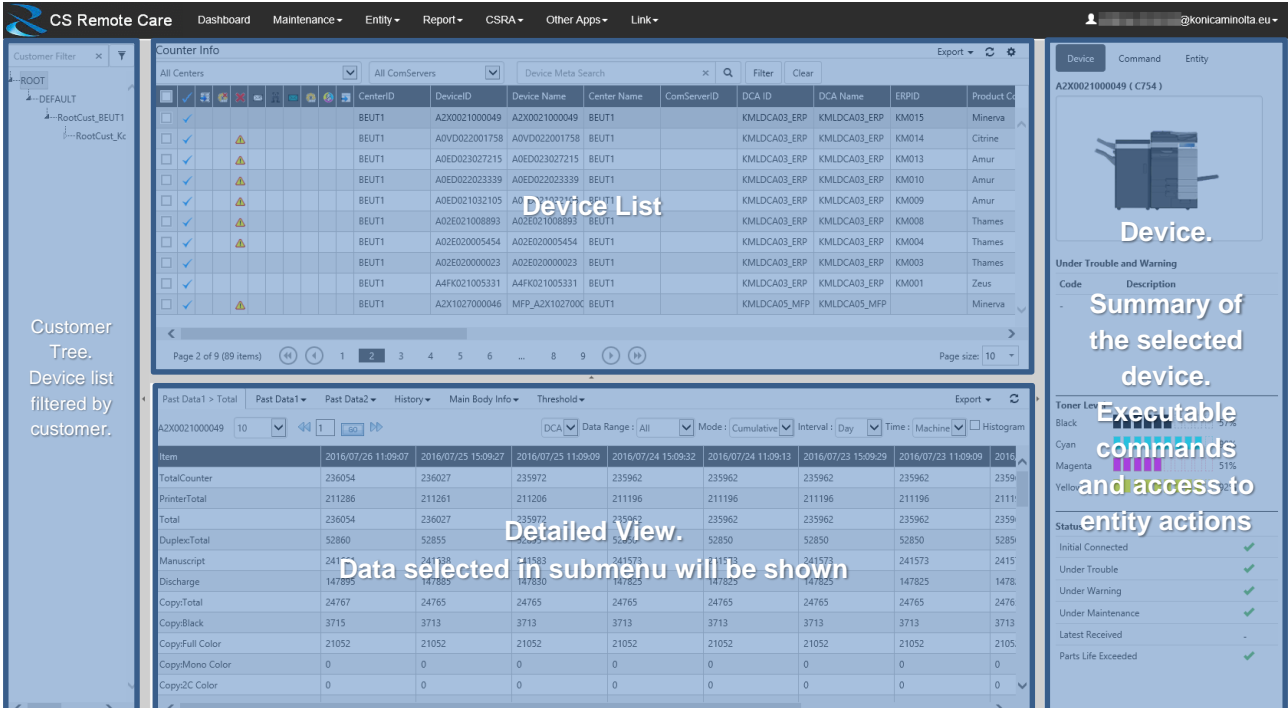

### <span id="page-3-0"></span>**Slider**

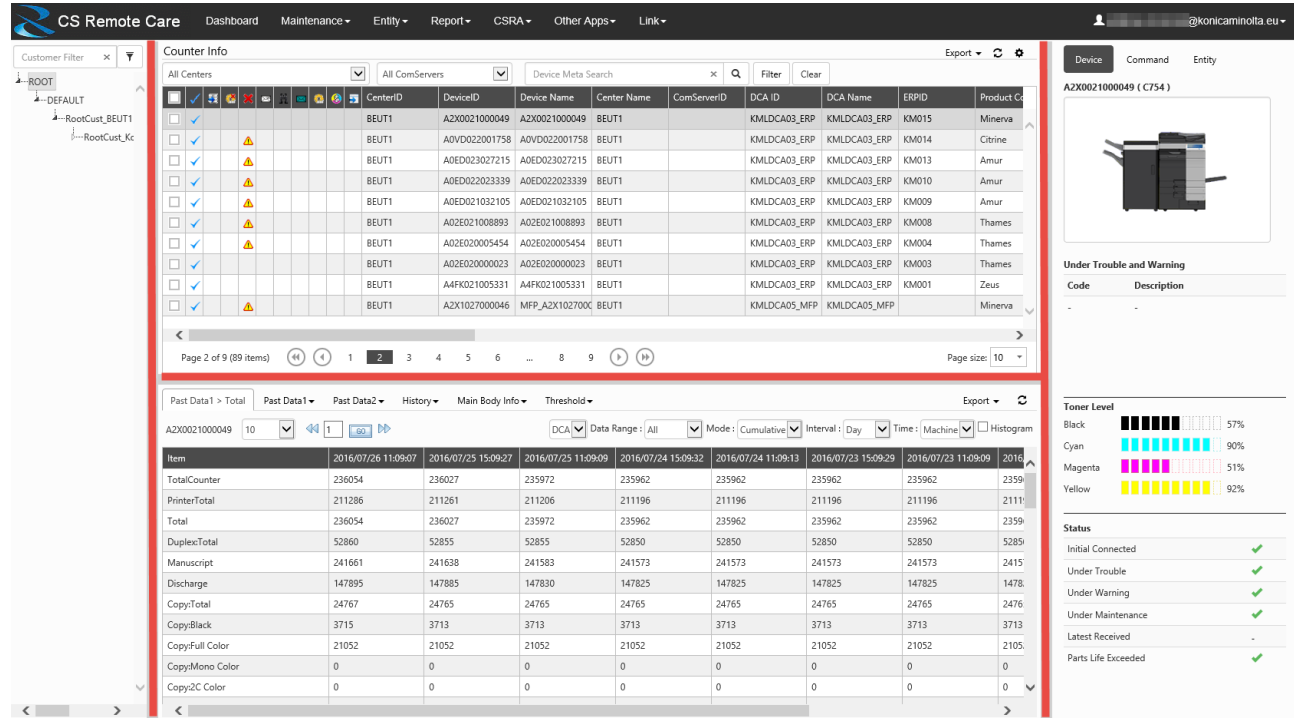

Each section is separated by a slider. Each slider has an arrow which hides this section. Hiding a section speeds up the loading of data.

### <span id="page-3-1"></span>**1. Customer Tree Filter**

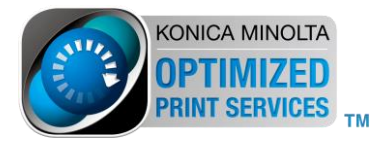

The left section allows to filter the device list by customer. Click on the node tree to collapse the node. Next tree will be loaded soon. Click on a customer node to enable the filter. You can also filter the tree for a particular customer name in the text field above.

### <span id="page-4-0"></span>**2. Device List**

<span id="page-4-1"></span>This is the main device list of the UI. All devices depending on current filters are shown here.

### **3. Detailed View**

This section is displayed below the Device List. It shows detailed data of the selected device above. Sometimes a separate sub-menu will be shown on top of the detailed view for selecting data.

### <span id="page-4-2"></span>**4. Device**

This section is completely new. It shows a picture of the selected device and also main body information about waring and gas gage. The buttons "**Device**", **Command**" and "**Entity**" giving quick access to different actions. For instance, you can have quick access to "Entity" functions without changing the main menu.

### <span id="page-4-3"></span>**Main Menu**

The old landing page has been removed. All available options are now available in the main menu bar. The naming of options has not been changed.

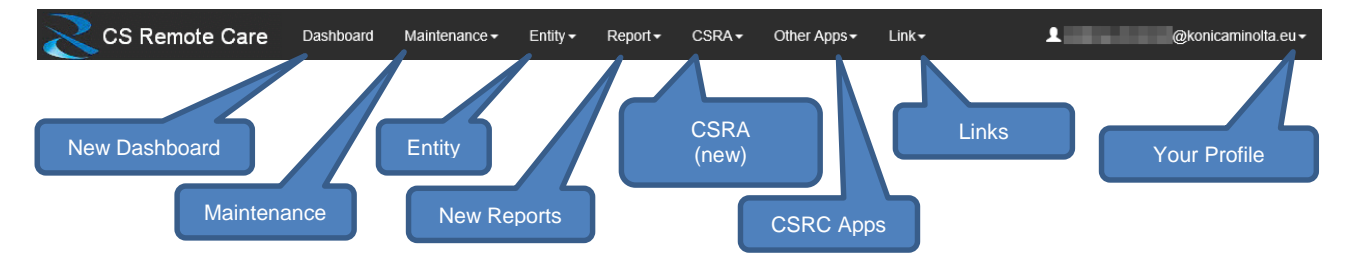

### <span id="page-4-4"></span>**1. Possible Menu Options**

These screenshots showing ALL possible options. Which options are shown when you are logged on **depends on your permission**.

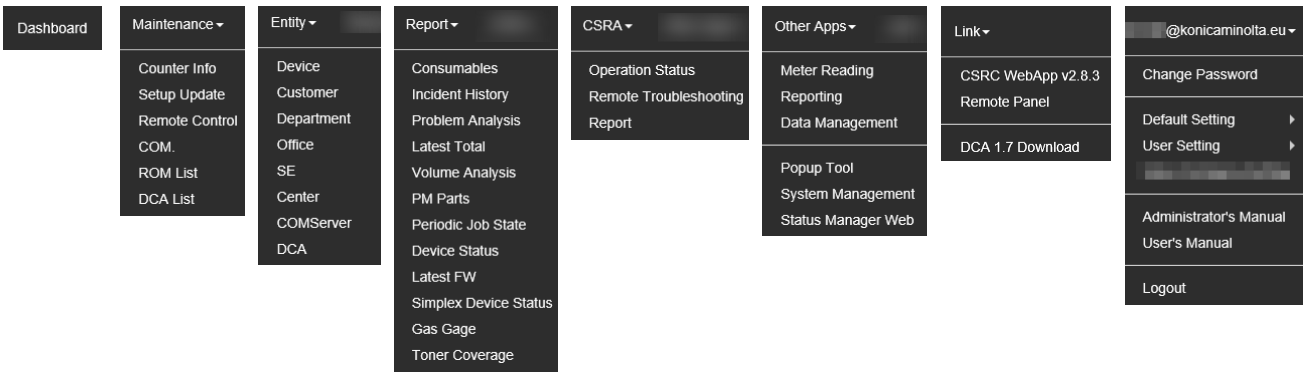

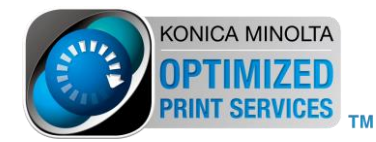

### <span id="page-5-0"></span>**Sub-Menu**

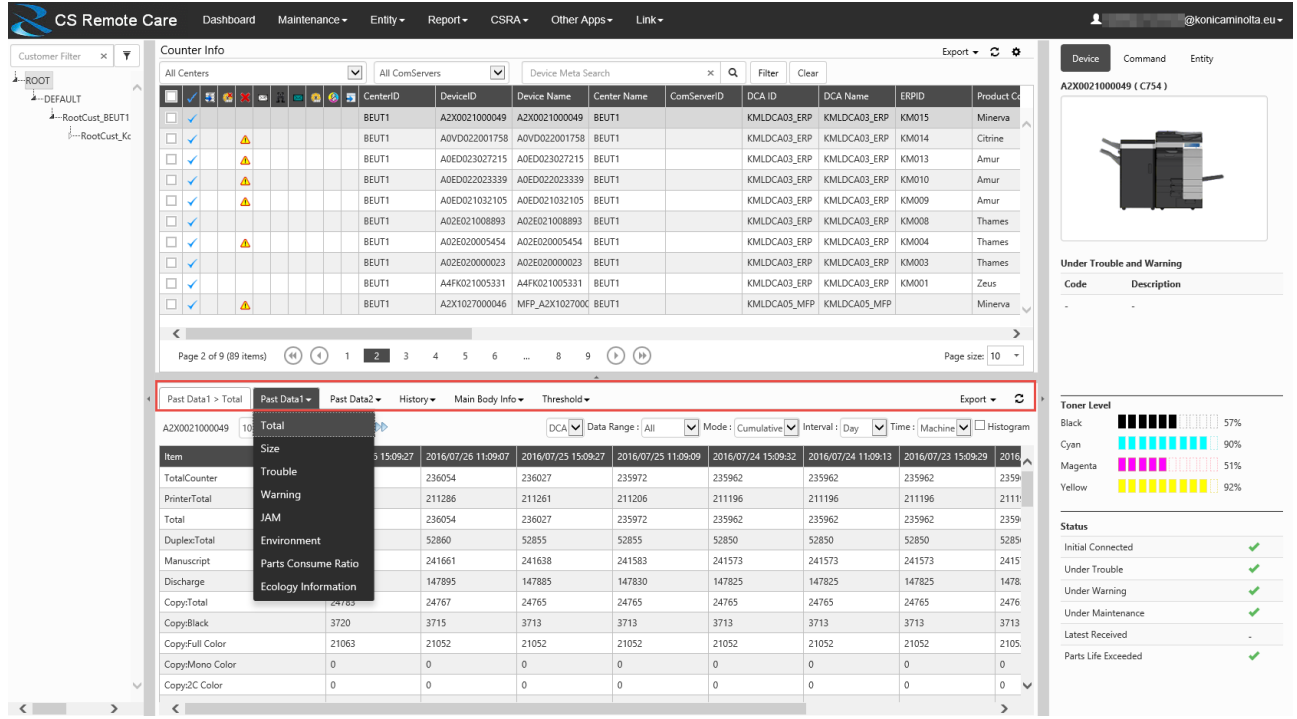

As long you are in "**Maintenance**", "**Remote Control**", "**COM**", "**DCA List**" mode the sub-menu will be displayed in the detail view. The content changes dynamically by selected main menu item. It is now a drop down menu which opens automatically on mouse hover.

#### <span id="page-5-1"></span>◢ **Dashboard**

The new dashboard allows showing some graphical data parts. 3 different dashboards can be configured and switched. By default, your dashboard is empty. Click on the + to add a new widget.

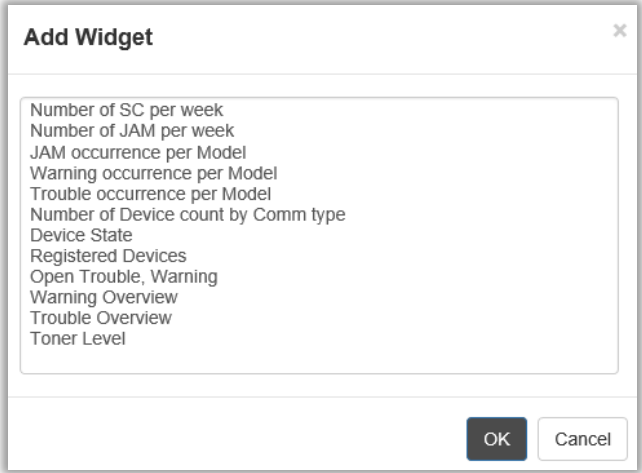

Select a widget of the list and click OK.

You can move widgets by dragging them with the mouse. It will snap in in a grid.

Dashboard's will be saved automatically in your user profile.

Each widget has a small gear-wheel icon which allows to set settings. Check it out.

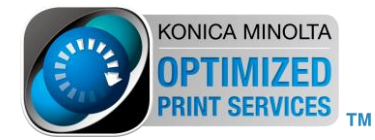

### <span id="page-6-0"></span>**1. Start Setting**

By default, the portal start with the dashboard. If you more like to start with Maintenance, then change this setting in your user profile.

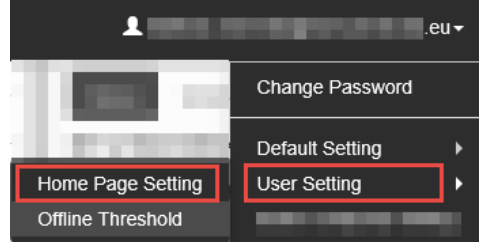

#### <span id="page-6-1"></span>**Grid Column Customizing**  $\mathcal{L}$

### <span id="page-6-2"></span>**1. Sorting**

<span id="page-6-3"></span>Simply click on a column header to sort by column or change the sorting direction.

### **2. Ordering**

You can change the order of columns as well. Click on one column, hold down the mouse button and drag it between the columns of your choice (Drag and Drop).

### <span id="page-6-4"></span>**3. Column Chooser**

Sometimes there are columns you are not interested. You can hide or show columns as follows:

• Click on the gear-wheel in the upper right corner

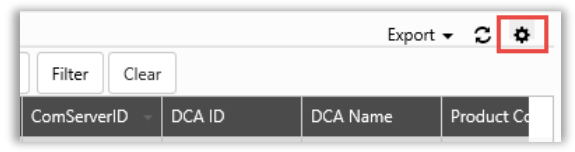

- The "Column Chooser" will be shown
- Drag and drop columns from or to the grid header

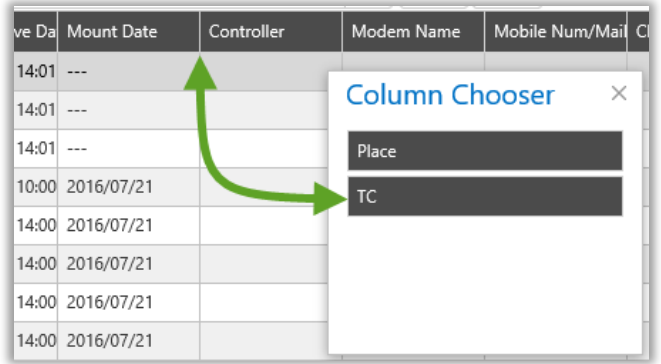

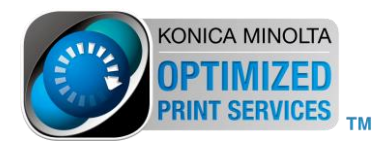

### <span id="page-7-0"></span>**Device Meta Search**

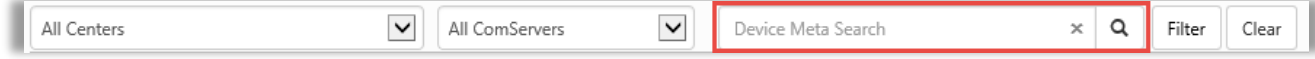

New is also the "Meta Search" functionality. Metasearch searches text in the following fields:

- Device ID
- Device Name
- Center Name
- Com Server ID
- DCA ID
- DCA Name
- DCA Address
- DCA Tel
- DCA FAX
- DCA Person in Charge
- DCA SE Name
- DCA Contact Tel
- DCA Contact FAX
- DCA Contact Email
- ERP ID
- Product Name
- Serial No
- Serial Connection
- Protocol
- Mobile Num/Email Address
- Department Name
- Service Office Name
- SE Name

<span id="page-7-1"></span>In case of **Customer**, **Center** or **Com Server** you should use the **Device List Filter**.

### **Device List Filter**

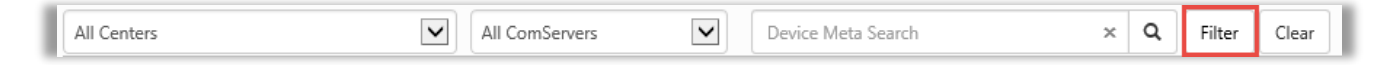

You can set a very detailed filter on device List. Click on the "**Filter**" button.

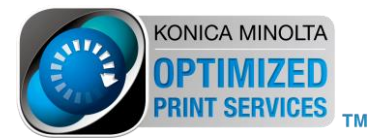

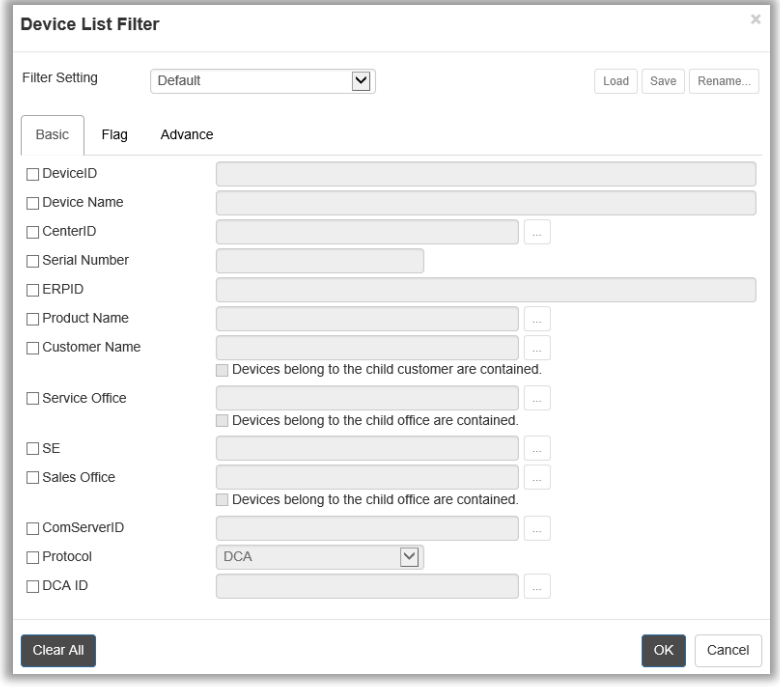

The "**Clear All**" button will reset all filters in all tabs. For the fields Device ID, Device name and ERPID you can enter multiple filter separated by a comma.

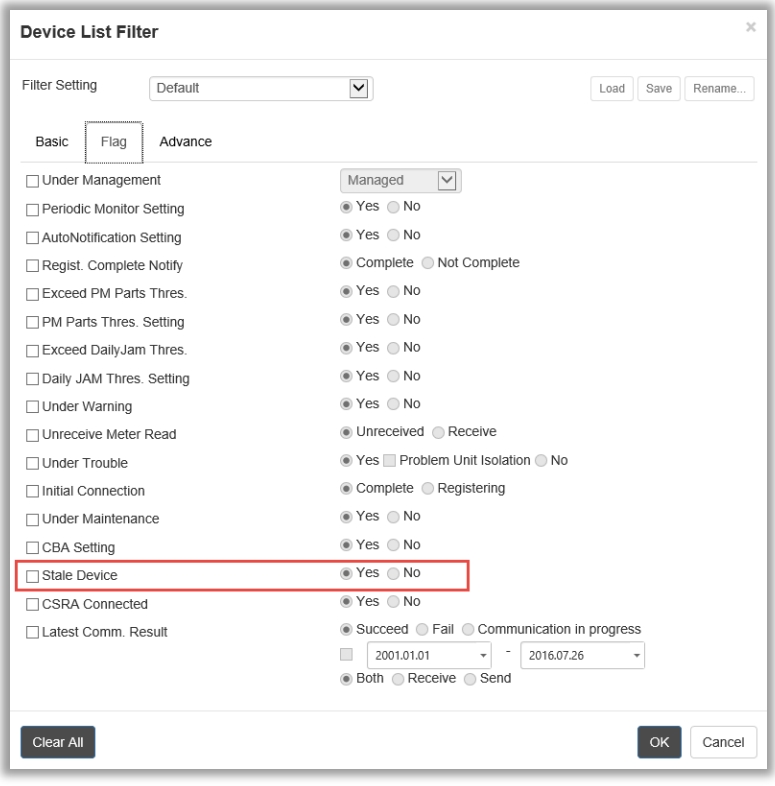

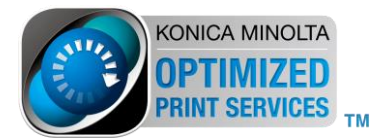

When a device is shown as "stale" depends on your settings in your profile.

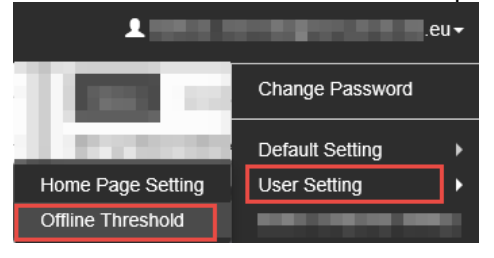

#### <span id="page-9-0"></span>**Report** Ø

New reports have been added to the portal. Customizing reports is not possible. You can choose a report of your choice and click "Update". Data loading can take a while. Be careful when having access to a very big amount of devices (> 8000). Reporting over a high amount of devices may slow down the system.

### <span id="page-9-1"></span>**1. Auto Mail Job**

Execution of each report can be scheduled and sent to any email addresses. In the right upper corner click on "**Auto Mail Job**". Configuring this is similar configuring a periodic device job.

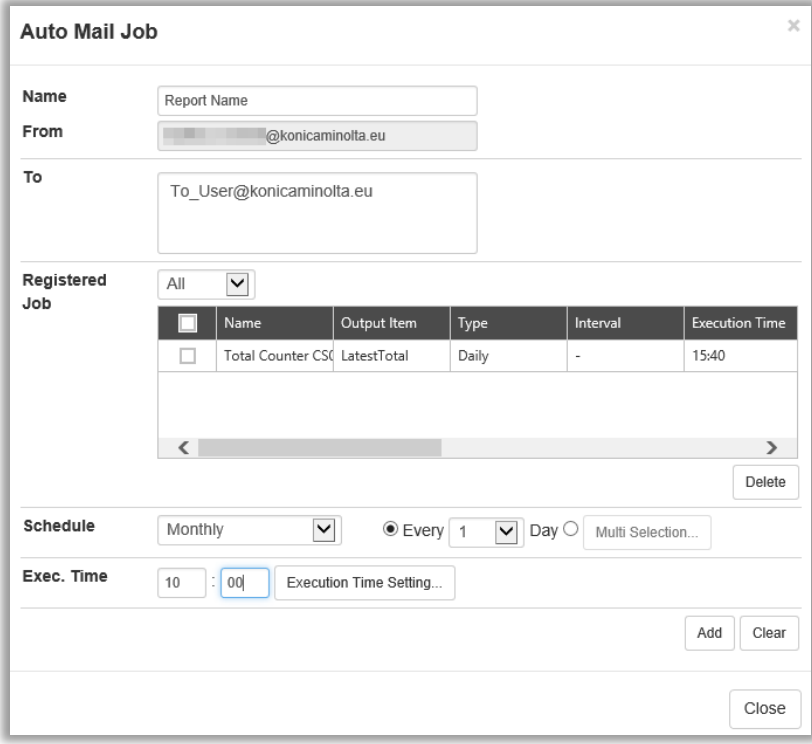

### <span id="page-9-2"></span>**CSRA**

CSRA (Customer Satisfaction Remote Analysis) is a new CS extension. It has been completely embedded into CSRC web portal. Please refer CSRA manuals for deeper understanding.

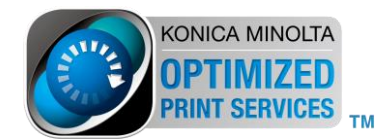

### <span id="page-10-0"></span>**Other Apps**

<span id="page-10-1"></span>Some special apps and Rich-Apps of the old portal have been moved to the "Other Apps" menu.

### **Link**

This menu points to special hyperlinks provided by BEU.

END

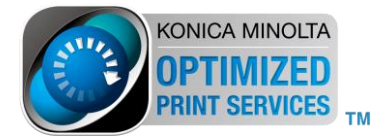